## SIVI<br>Auction Tutorial

Search for Givi in the App store on iOS or Google Play on Android

**EXAPP Store** Coogle Play

ull down to ed<mark>it</mark><br>ticket details.

To be taken directly to your auction in the app, enter the ticket code you received after registration. You can find the code in your registration confirmation email. When you tap "Go," you'll be logged directly into the auction. Confirm or edit your ticket details.

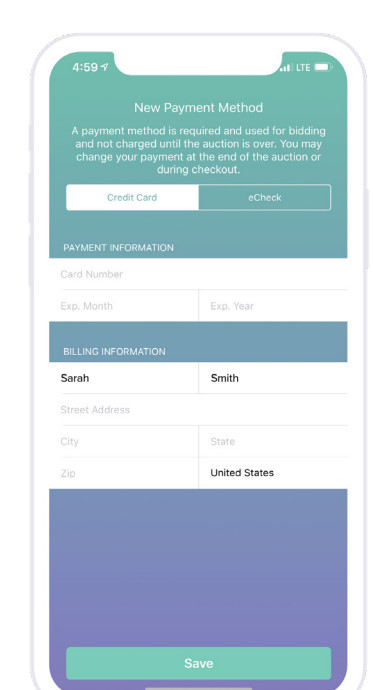

**Ticket Code** 

Confirm your payment method or add a new one

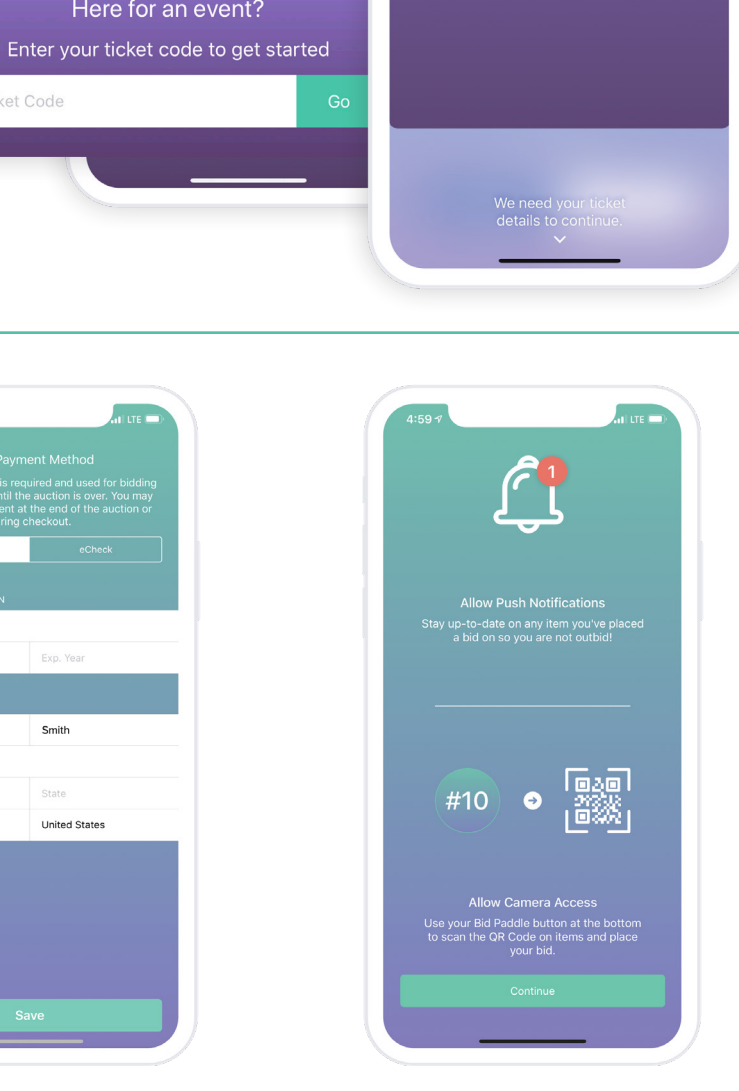

en lite d

Ġ

My Ticket

Smith

Water Project Auction Sarah Smith **Table** 

sarah.smith19@example.com

Sarah

givi

Create an Account

**DO** Password

Here for an event?

Allow push notifications and camera access so you can receive outbid alerts and use your QR code bid paddle

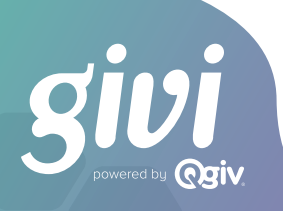

Create a password and tap **Continue** 

G

 $\frac{\#}{4}$ Happy Bidding

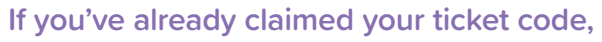

simply log in to the app with your email and password. You'll see your event on the Home screen.

If you're logged in to the app but haven't claimed your ticket yet, you can enter a ticket code from the Home screen or the Events page by tapping "Enter Code."

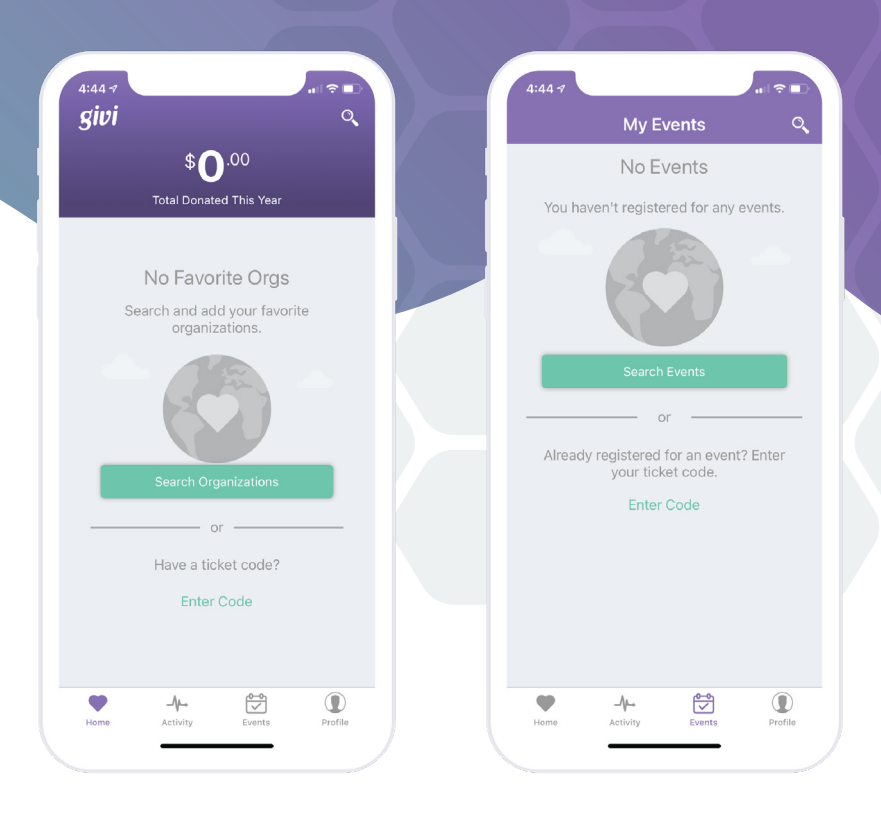

## You're in!

You can now browse items and swipe to bid, or tap your bidder number at the bottom of your screen to display your unique QR code to have an auction attendant scan to place your bid.

## What can you do next?

- + Add items to your watch list by tapping the heart icon
- + Swipe to bid on items
- + Receive push notifications when you're outbid
- + Participate in fund-a-need donation appeals
- + Buy items like raffle and drink tickets
- + View purchases by tapping on the cart icon
- + Quickly check out and pay when the auction ends

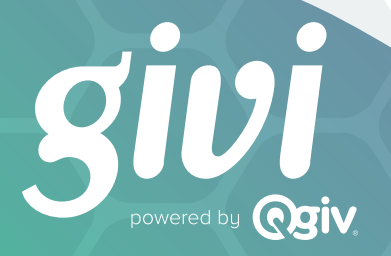

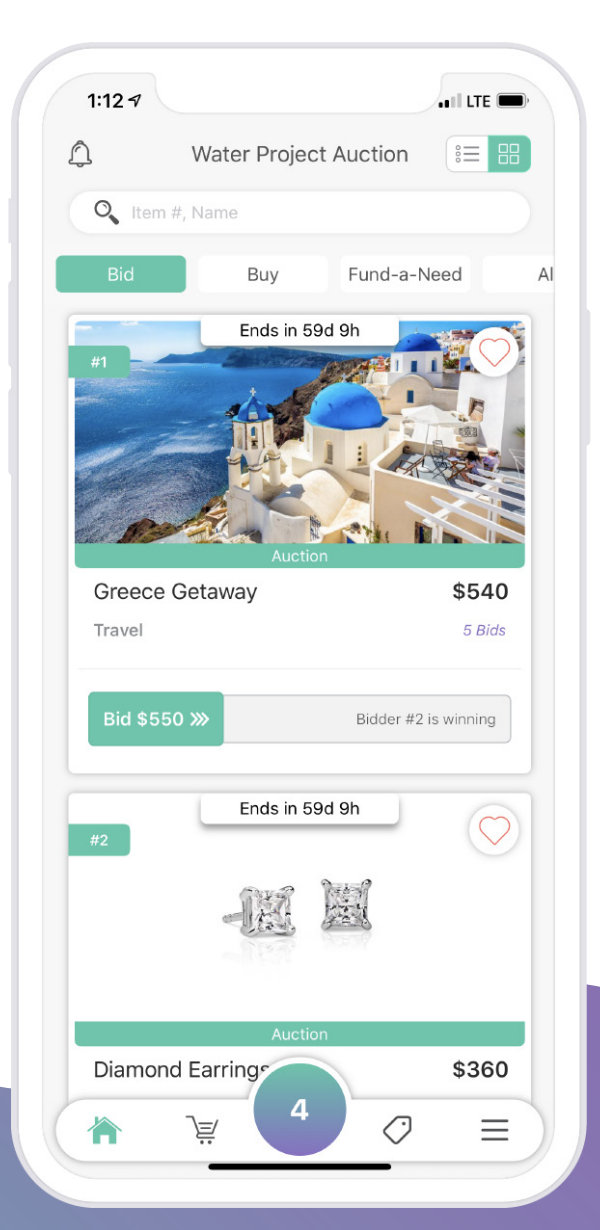